## **IMPORTING MEMBER INFORMATION**

It is important to customize your public website and populate it with useful information that will capture the attention of your members. Popular features such as Calendars, Committees, Documents, Events, Newsfeed, and Amenities offer your members great value.

Once you have published your site, you are ready to onboard your community members. Whether you are starting from scratch or migrating members from an existing community website, we make it easy to bulk upload existing member information into the system database, using a Comma-Separated Values (CSV) file.

Microsoft Excel, Google Sheets, and Apple's Numbers are great applications to organize your member data in a CSV file. It is very important that the column header titles be formatted correctly for spelling and letter case. The Member Form tab is where you will find the information that will be collected for each member. The required fields are Email Address, First Name, Last Name, Phone Number, Address Line 1, City, State, and ZIP. Under the "State" field, you can either correctly spell out the name or use the 2-digit abbreviation (i.e. Texas or TX). The "Phone Number" field is not required for upload, but can enter it in a few different ways (i.e. 123-456-7890, (123) 456-7890, 1234567890).

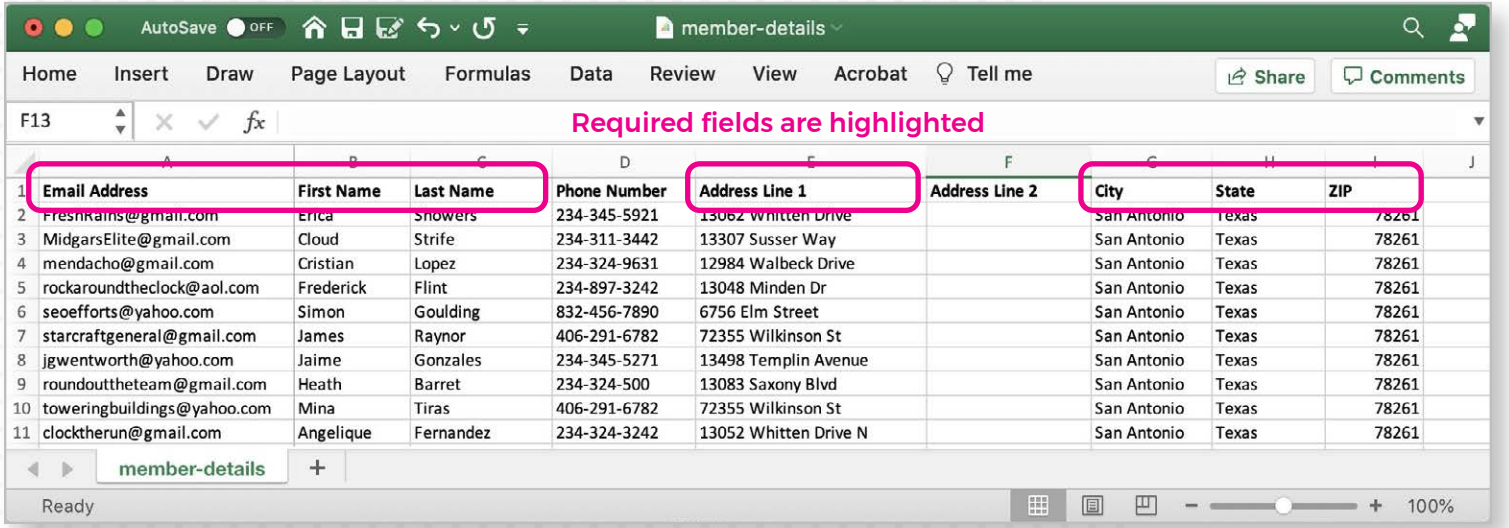

If you add Custom Fields to your Member Form (e.g., number of vehicles, additional household names) to collect additional information from members, these column headers appear to the right of the ZIP column. It is up to the website administrator to determine whether this information is required.

You also can add a "Tags" column. Tags help you group members together on the basis of shared roles in committees, on your board, and so on. Use tags to designate who can and who can't access specific website features. When you add multiple tags, separate them with commas (i.e., board, social, pool-access).

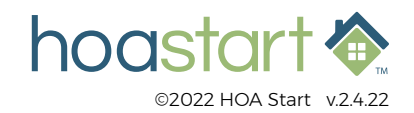

## **IMPORTING MEMBER INFORMATION - CONTINUED**

To get started, click on the "Members Actions" dropdown menu at the top right and choose "Member Import." Next, click on the "+Import Members" button in the "MEMBER IMPORT" window. Upload the CSV file with your member data from the "Import Users" window. You also can download the CSV template from here.

After you browse your computer and locate your upload file, click on the "View Summary" button to see the outcome of your upload. If the system identifies any records with errors, it shows you what you need to correct before all your data will upload.

Before you actually finalize member import, the "MEMBERS IMPORT SUMMARY" window shows you what will happen when you add the data from your CSV fie. If any of the information in the file doesn't meet the import criteria, the "Failed Rows" tab will appear to explain what you need to correct. For best results, always correct the CSV file before you actually import it.

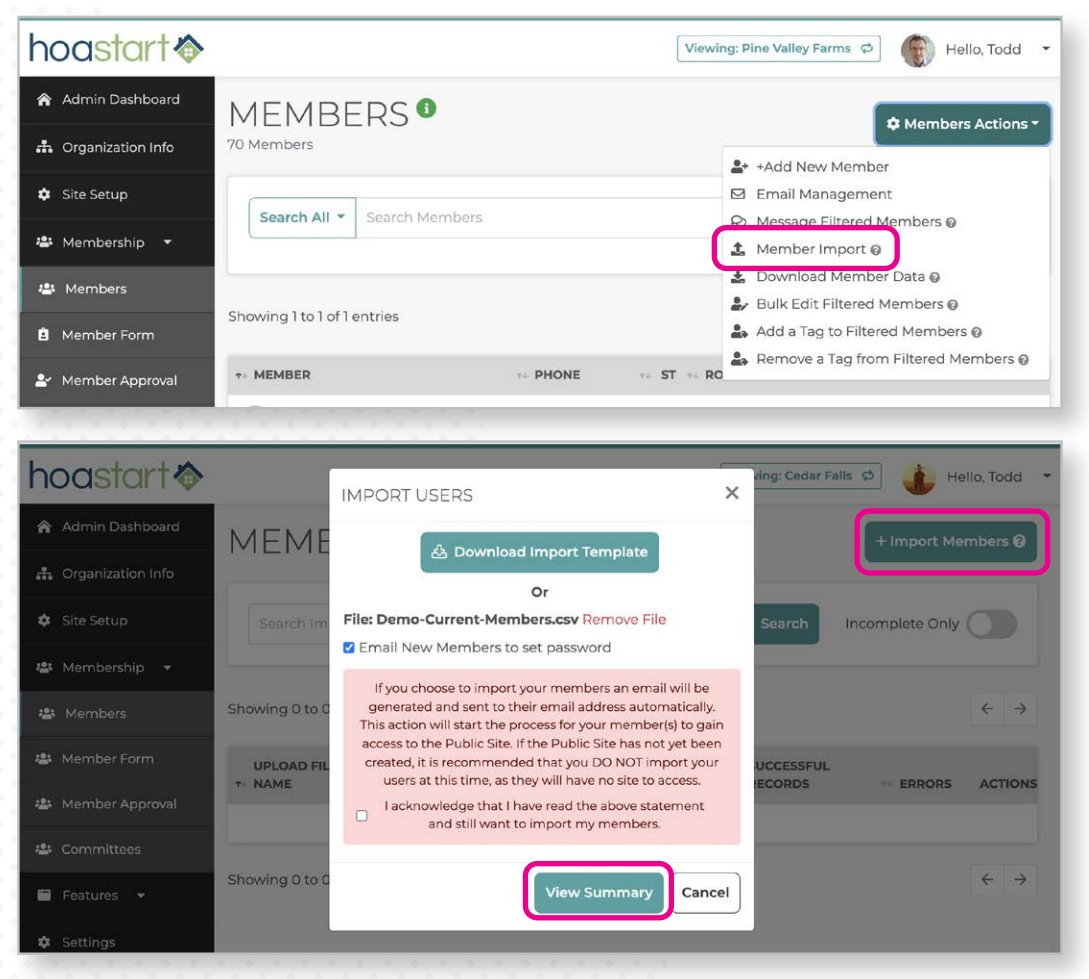

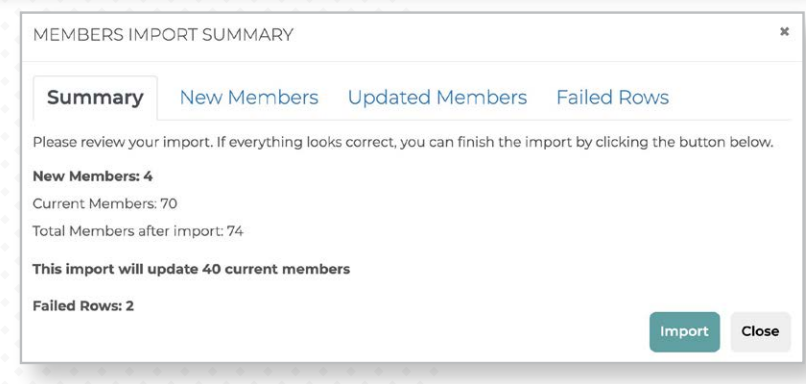

 *Once you're ready to announce the launch of your site, you can message your members directly through the MEMBERS window. From the "Members Actions" button, "Message Filtered Members" enables you to contact everyone or just the members you've selected through running a search.*

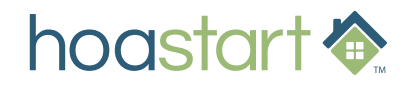

## **IMPORTING MEMBER INFORMATION - CONTINUED**

UPLOAD FILE

Member-List.csv

NAME

Once you click on the "Import" button, data processing may take several minutes. The "PROGRESS" column in the "MEMBER IMPORT" window shows the

status of your upload, from "Pending" to "Completed." Refresh the window to check the upload status, or click on the "Members" tab and check for your new members.

You also can add new members manually. From the "Members" tab of the Admin dashboard menu, open the "Members Actions" dropdown menu and choose "+Add New Member." Type in the member information in the "ADD NEW MEMBER" window that opens.

You can grant and deny access to various website features in the "ADD NEW MEMBER" window.

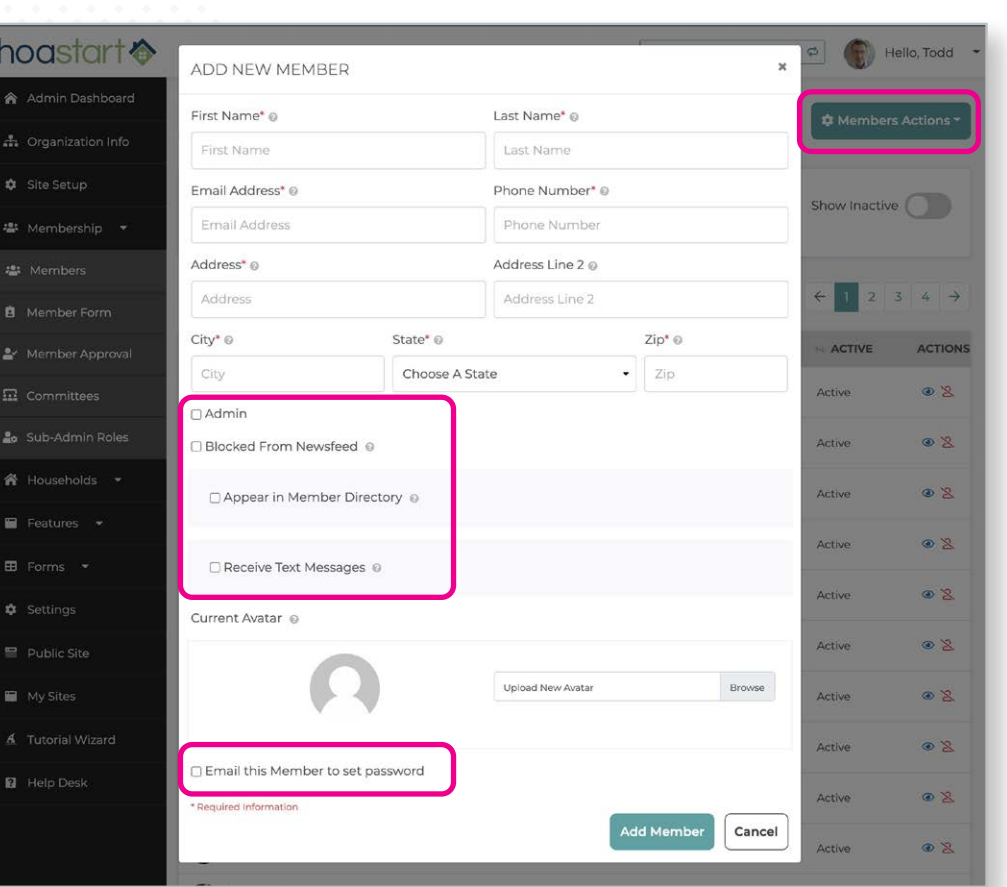

**UPLOAD START TIME 44 UPLOAD END TIME** 

11:06AM on May 06 2021 11:06AM on May 06 2021 Completed

SUCCESSFUL

**RECORDS** 

*N* PROGRESS

ERRORS

 $\Omega$ 

**ACTION:** 

You also can set Member Directory preferences for the member, including whether they're listed and how much of their personal information appears. Members can adjust these settings once they log in and visit their Member Profile.

You also can designate who receives text messages through your website, if your membership package includes group texting. Members can adjust this setting as well. To invite your members to create an account password and get started using your site, use the same "Message Filtered Members" window to send a system message.

 *Please note that new members can register directly through your website. Each site page includes a "Register" link. Admins can approve these new member registrations automatically or (more typically) require review of every prospect's application. For more information on this topic, request a Quick Reference Guide that provides more details.*

**If you have any questions about using Importing Member Information, please visit [support.hoastart.com](https://support.hoastart.com/support/solutions/articles/66000313628-import-member-data) and open a support ticket.**

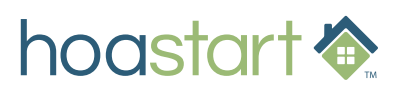